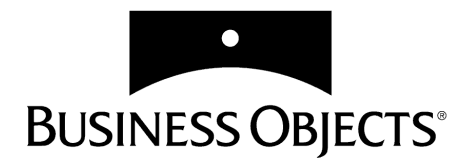

# **Create Custom Prompt Sample**

**Version 5.5**

**Windows**

### BusinessObjects ™

#### Version 5.5

#### Create Custom Prompt Sample

Revision 1

No part of the computer software or this document may be reproduced or transmitted in any form or by any means, electronic or mechanical, including photocopying, recording, or by any information storage and retrieval system, without permission in writing from Business Objects. The information in this document is subject to change without notice. If you find any problems with this documentation, please report them to Business Objects in writing, using the Reader's Comments Form found in the back of this document. Business Objects does not warrant that this document is error free.

> Copyright © Business Objects 2001. All rights reserved. Portions © Copyright 1996, Microsoft Corporation. All rights reserved. Printed in France.

#### **Trademarks:**

The Business Objects logo, BusinessQuery and BusinessMiner are registered trademarks of Business Objects S.A.

BusinessObjects, WebIntelligence, ReportScript, and Microcube are trademarks of Business Objects S.A.

Microsoft, Windows, Windows NT, Access, Microsoft VBA, the Visual Basic Logo and other names of Microsoft products referenced herein are either registered trademarks or trademarks of Microsoft Corporation in the United States and/or other countries.

Oracle is a registered trademark of Oracle Corporation. All other names of Oracle products referenced herein are trademarks or registered trademarks of Oracle Corporation.

All other product and company names mentioned herein are the trademarks of their respective owners.

This software and documentation is commercial computer software under Federal Acquisition regulations, and is provided only under the Restricted Rights of the Federal Acquisition Regulations applicable to commercial computer software provided at private expense. The use, duplication, or disclosure by the U.S. Government is subject to restrictions set forth in subdivision (c)(1)(ii) of the Rights in Technical Data and Computer Software clause at 252.227-7013.

**U.S. Patent No. 5,555,403**

# **Create Custom Prompt**

### **In this chapter**

 ❑ **[Overview 4](#page-3-0)** [What is a Custom Prompt? 4](#page-3-1) [How does it work? 4](#page-3-2) [System Requirements 5](#page-4-0)

. . . . . . . . . . . . . . . . . . . . . . . . . . . . . . . . . . . . . . . . . . . . . . . . . . . . . . . . . . . . . . . . . . . . . . . . . . . . . . . . .

 ❑ **[Installing and using this sample 6](#page-5-0)** [Installing 6](#page-5-1) [Using the Custom Prompt 8](#page-7-0)

### ❑ **[How this sample works 10](#page-9-0)**

[Looking at the code 10](#page-9-1) [Adding the List of Values 11](#page-10-0) [Removing Existing Conditions 11](#page-10-1) [Refreshing the Document 12](#page-11-0)

❑ **[Going further 13](#page-12-0)**

# <span id="page-3-0"></span>**Overview**

This document describes the Create Custom Prompt sample macro for BUSINESSOBJECTS. It provides information on installing and using the macro and discusses the programming techniques applied.

### <span id="page-3-1"></span>**What is a Custom Prompt?**

A prompt is a dialog box that asks you to choose which data you want to retrieve and display in your report. This allows you to focus your analysis on a particular year or particular product line, for example. If a report has been set up with a prompt, BUSINESSOBJECTS shows this dialog box when you click the Refresh button. The way a prompt dialog box looks depends on how the person who creates the report set it up.

Custom prompts can be used to display prompts in a more intuitive manner for users. By creating a custom prompt, you can make it easier and quicker for users to select the data they wish to analyze.

This macro creates a custom prompt which displays eFashion product lines along with a picture of each one. The user can then select the product line for which they wish to view data by selecting the correct image.

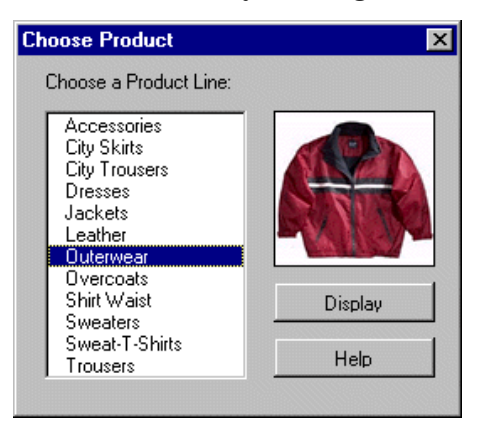

## <span id="page-3-2"></span>**How does it work?**

This macro shows you how to effectively implement a number of collections in the BUSINESSOBJECTS SDK object model. The following collections are used to access the list of values which is diplayed in the custom prompt:

- Universes
- Classes
- Objects

Three further collections are used to create the correct query when the document is refreshed. These are:

- DataProviders
- Queries
- Conditions

You can see how to use these collections in the section *["How this sample works"](#page-9-0)*.

The VBA code in this sample is extensively documented and you can also view a multimedia presentation of how to build the custom prompt described here in the BusinessObjects SDK Quick Tour which is available on Developer Suite Online.

### <span id="page-4-0"></span>**System Requirements**

To run this macro, you will need the following system:

- BUSINESSOBJECTS 5.1
- Windows 98, NT or 2000

**Note:** This sample macro will work with Zero Administration BUSINESSOBJECTS if you have installed VBA (see *BusinessObjects Deployment Guide* for further details).

# <span id="page-5-0"></span>**Installing and using this sample**

This section describes how to extract and save the files you need to run this sample and illustrates how to use the Custom Prompts macro.

# <span id="page-5-1"></span>**Installing**

To install this sample:

- **1.** Download or open CustomPrompt.zip.
- **2.** Extract the files in the zip to your local BUSINESS OBJECTS folder or to a folder or your choice. These files are:
	- Product Line Revenue.rep
	- CreateCustomPrompt.pdf (this document)
	- Trousers.bmp
	- Sweaters.bmp
	- Sweat-T-Shirts.bmp
	- Shirt Waist.bmp
	- Overcoats.bmp
	- Outerwear.bmp
	- Leather.bmp
	- Jackets.bmp
	- Dresses.bmp
	- City Trousers.bmp
	- City Skirts.bmp

• Accessories.bmp

The .bmp files must be saved to a folder named  $\pi$  which is a subfolder of the folder in which Product Line Revenue.rep is saved. For example:

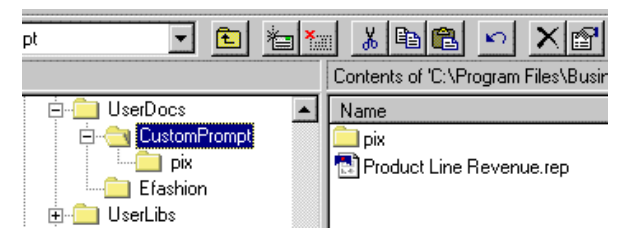

When you extract the files from the zip, it uses this hierarchy be default.

Once you have save these files locally, you can open the Product Line Revenue.rep document and use the macro.

### <span id="page-7-0"></span>**Using the Custom Prompt**

Since the idea behind developing a custom prompt is to make things easier for the user it is not surprising that refreshing a document with a custom prompt is very straightforward. The following example describes how to do so.

. . . . . . . . . . . . . . . . . . . . . . . . . . . . . . . . . . . . . . . . . . . . . . . . . . . . . . . . . . . *Example* **Display Revenue for the Jackets Product Line**

You want to refresh the Product Line Revenue.rep document to display revenue for the Jackets product line. The document currently displays revenue for another product line Sweaters.

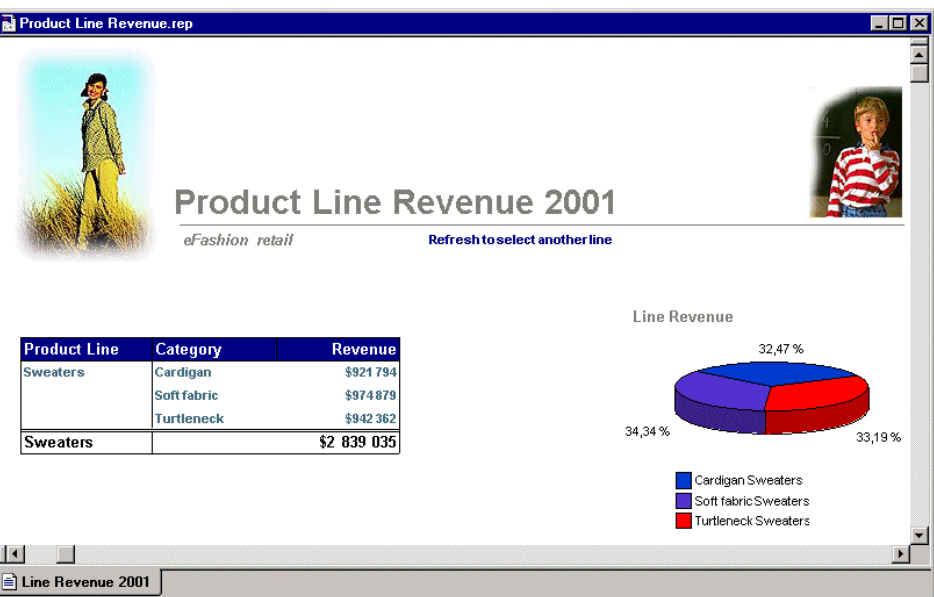

**1.** Click the Refresh button on the BUSINESSOBJECTS toolbar. The custom prompt is displayed.

#### **2.** Select Jackets.

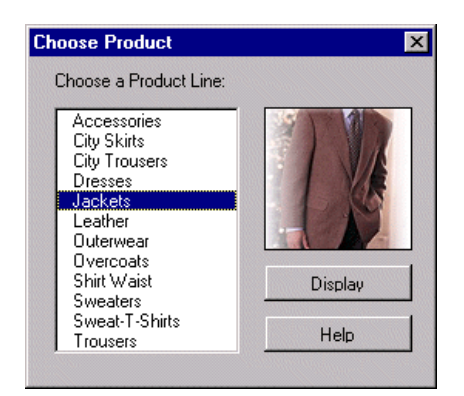

**3.** Click Display.

The document now displays revenue for the Jackets product line.

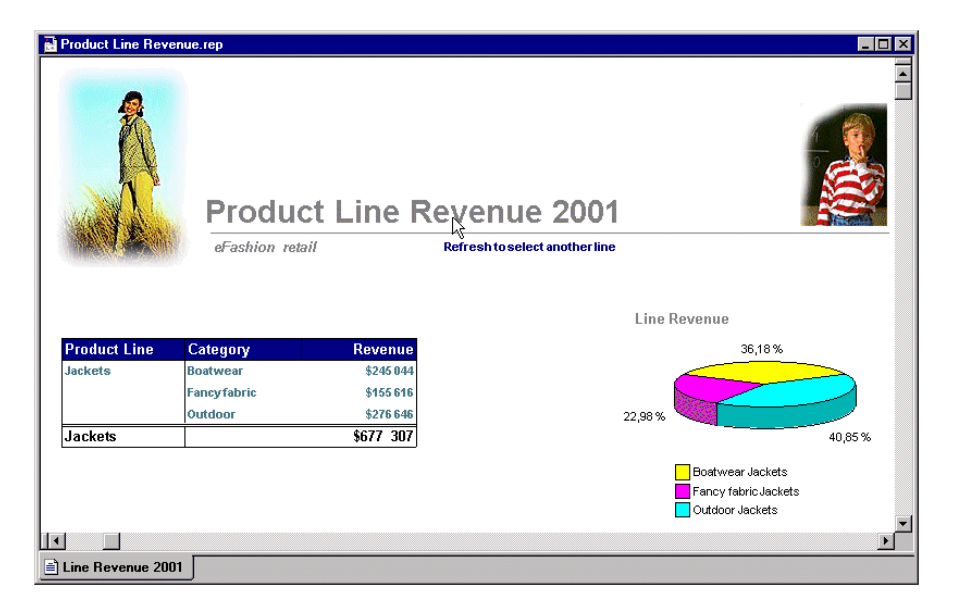

. . . . . . . . . . . . . . . . . . . . . . . . . . . . . . . . . . . . . . . . . . . . . . . . . . . . . . . . . . .

 *Create Custom Prompt* **9**

# <span id="page-9-0"></span>**How this sample works**

This section explains how the main routines in this sample work.

# <span id="page-9-1"></span>**Looking at the code**

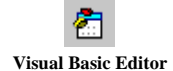

You can view the code for this macro by opening the VBA environment. To open the VBA environment, click the Visual Basic Editor icon on the Visual Baic toolbar or click Visual Basic Editor on the Macro submenu of the Tools menu.

The project CustomPrompt is made up of:

• ThisDocument

This contains code to display the custom prompt and clears existing conditions in the query.

• frmRefresh

This defines the Choose Product dialog box and sets the query conditions.

• frmCustomPromptHelp

This displays information about this sample.

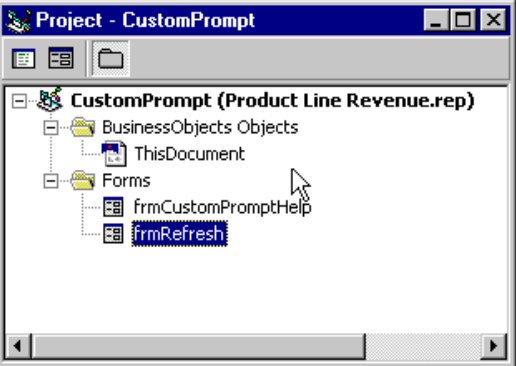

## <span id="page-10-0"></span>**Adding the List of Values**

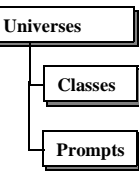

To access a list of values you must specify the the universe, class and object to which the list of values belongs. This is returned as an array. The following line of code in the Initialize() event of frmRefresh returns the list of values.

```
' Return list of values
arrLines = Application.Universes("EFashion") _
             .Classes("Product") _
             .Objects("Lines") _
             .ListOfValues.Values
```
The subsequent For loop iterates through this array and adds each item to the listbox in the custom prompt dialog box.

```
' Iterate through the list of values array and add
' each item to the list box
For int1.0VIndex = 1 To UBound(arrlines) strLine = arrLines(intLOVIndex)
  lstLines.AddItem (strLine)
Next intLOVIndex
```
# <span id="page-10-1"></span>**Removing Existing Conditions**

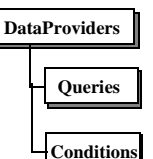

The Document\_BeforeRefresh() event of ThisDocument displays the custom prompt dialog box with the line:

frmRefresh.Show

However, at this stage it is important to remove existing query conditions. This prevents an accumulation of conditions in the query when we add new conditions based on the user's selections in the custom prompt dialog box.

The following code loops through existing query conditions and removes each one:

```
intConditionsIndex = ActiveDocument _
         .DataProviders("Line revenue") _
         .Queries(1).Conditions.Count
For i = 1 To intConditionsIndex
 ActiveDocument.DataProviders("Line revenue") _
         .Queries(1) _
         .Conditions.Remove (i)
Next i
```
# <span id="page-11-0"></span>**Refreshing the Document**

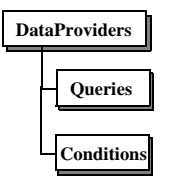

The event cmdRefresh\_Click() in frmRefresh, illustrates how to add the product line selected in the custom prompt dialog box to the query.

The selected line, for example "City Skirts", is returned by the line:

```
strLine = lstLines.Value
```
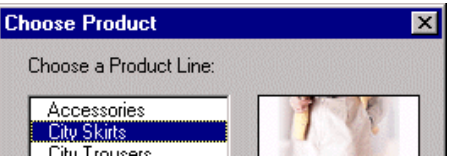

A new condition is added to the query specifying the selected line:

```
ActiveDocument.DataProviders("Line revenue") _
     .Queries(1) _
     .Conditions _
     .Add "Product", "Lines", "Equal to", strLine
```
Now that the query is updated, we can hide the custom prompt and refresh the document:

```
' Hide the form
frmRefresh.Hide
' Refresh the document
ActiveDocument.Refresh
```
# <span id="page-12-0"></span>**Going further**

For further information on topics discussed in this document, refer to:

- *BusinessObjects User's Guide* for details on working with prompts.
- *BusinessObjects SDK Quick Tour* for a multimedia demonstration of how to create this macro.
- *Introduction to Developer Suite* for an overview of developing macros for BUSINESSOBJECTS.